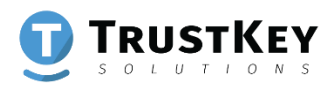

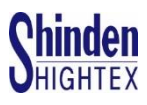

### **TRUSTKEY BioManager**

### **User Manual**

**Ver 3.3** 

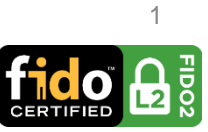

### **目次**

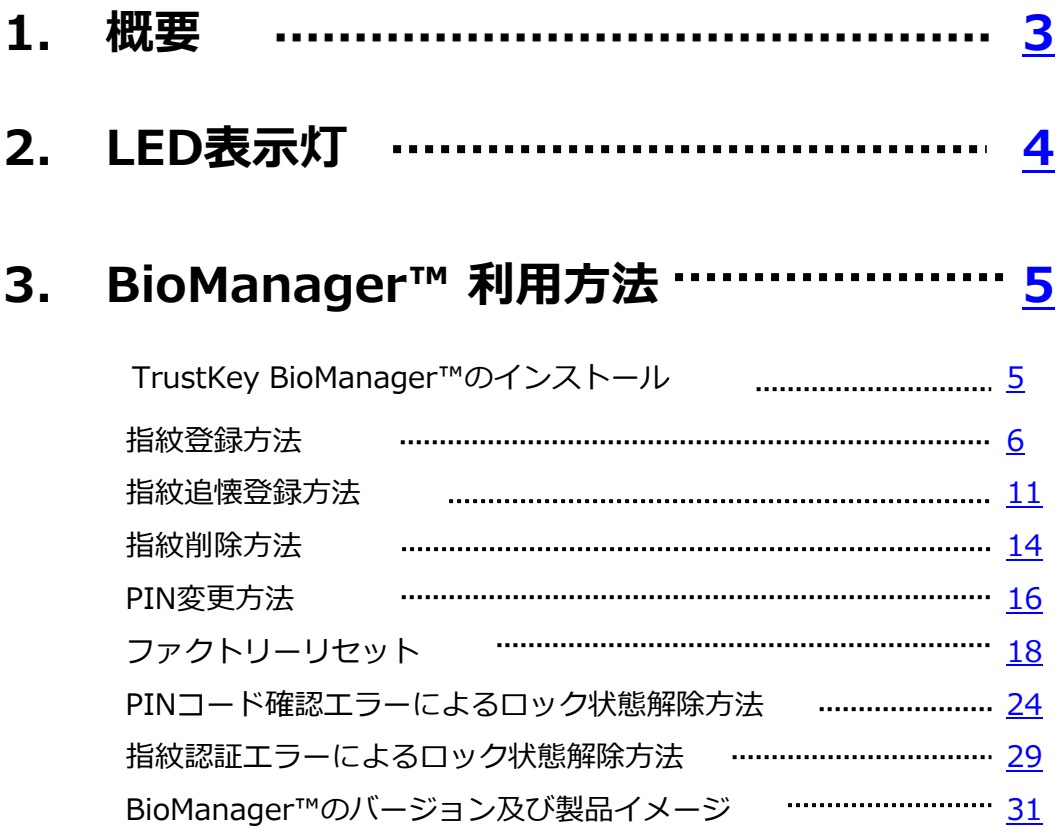

### **4. Windows10のセキュリティマネージャ [33](#page-32-0)**

<span id="page-2-0"></span>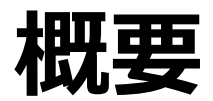

TRUSTKEYのG-シリーズセキュリティキー は、自社開発の強力なマイクロプロセッ サーMS500と世界最高レベルの指紋認識ア ルゴリズム書き込んだ指紋センサーを基に 設計された製品であり、FIDO2の最新セ キュリティー規格の認証を取得した認証機 器であります。

G-シリーズセキュリティキーは、新しいFID O2の標準規格をサポートするため、フィッ シングやアカウントのハッキング及びその 他のあらゆるオンライン攻撃に対し、強力 なプロテクト機能と素早いログイン機能が 最大のメリットであります。

G-シリーズセキュリティキーを初めて利用 するユーザは、TrustKey BioManagerとい う専用のアプリケーションをPC(Window s・MAC)側にインストールしてユーザの指 紋をセキュリティキーに登録してください。 下記、メーカーホームページから専用アプ リケーションのダウンロードが可能です。

[www.trustkey.jp/support/BioManager](http://www.trustkey.jp/support/BioManager)

### <span id="page-3-0"></span>**LED表示灯**

### G-シリーズセキュリティキーのLED表示灯は、 そのモードによって**赤、緑、青、空色、オレ ンジ、ホワイト**に発光します。

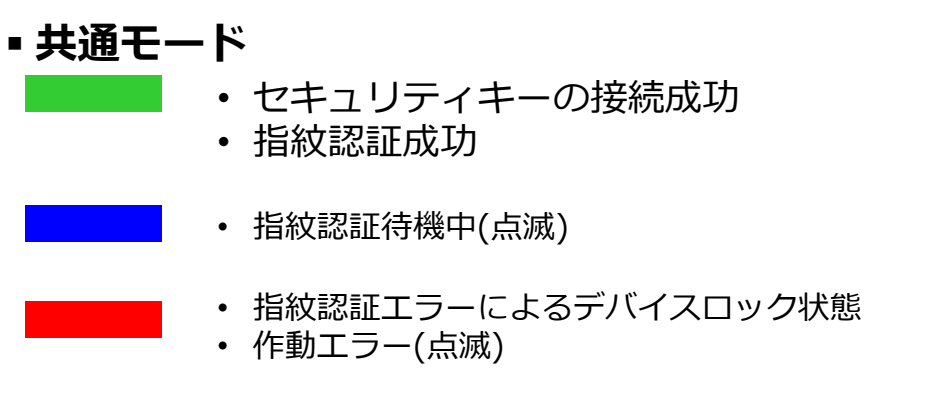

• ファクトリーリセットモードにてフィンガータッチ待機中(点滅)

#### ▪ **FIDO2モード**

- FIDO2のログイン準備(点滅)
- 指紋登録の無いセキュリティキーでFIDO2のログイン準備 (点滅)

#### ▪ **U2Fモード**

- U2Fのログイン準備(点滅)
- 指紋登録の無いセキュリティキーでU2Fのログイン準備(点滅)

# <span id="page-4-0"></span>**TrustKey BioManager™ のインストール**

- 1. TrustKey BioManager™の専用アプリケーションをメー カーホームページからダウンロードしてください。(Win dows・MAC). [www.trustkey.jp/support/BioManager](http://www.trustkey.jp/support/BioManager)
- 2. TrustKey BioManager ™を立ち上げて、下記の画面が表 れるとPCのUSBポートにG-シリーズセキュリティキーを 挿入してください。

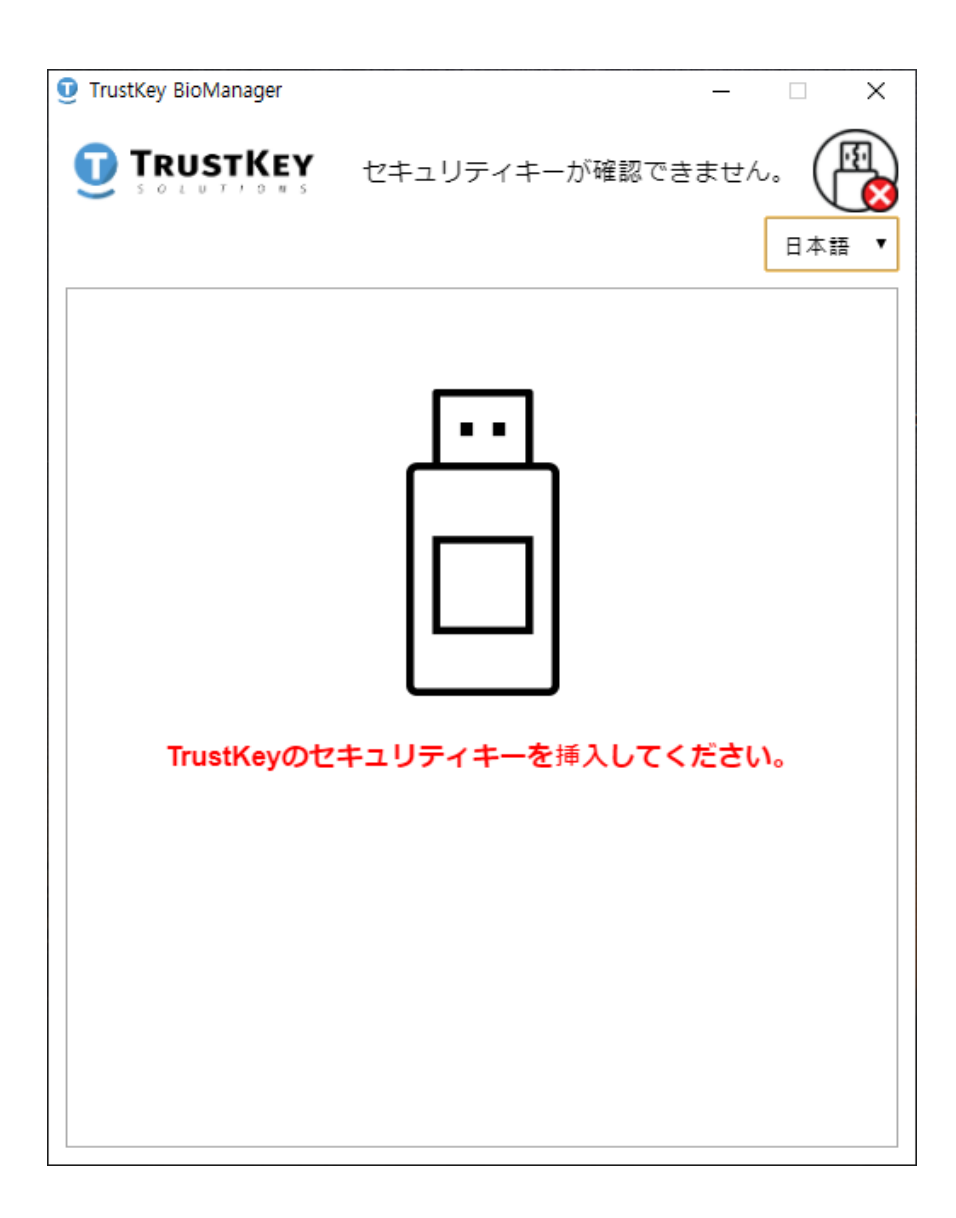

#### <span id="page-5-0"></span>1. ⊕**指紋追加**をクリックすると指紋登録が行われま す。(指紋は最大三つまで登録可能です)

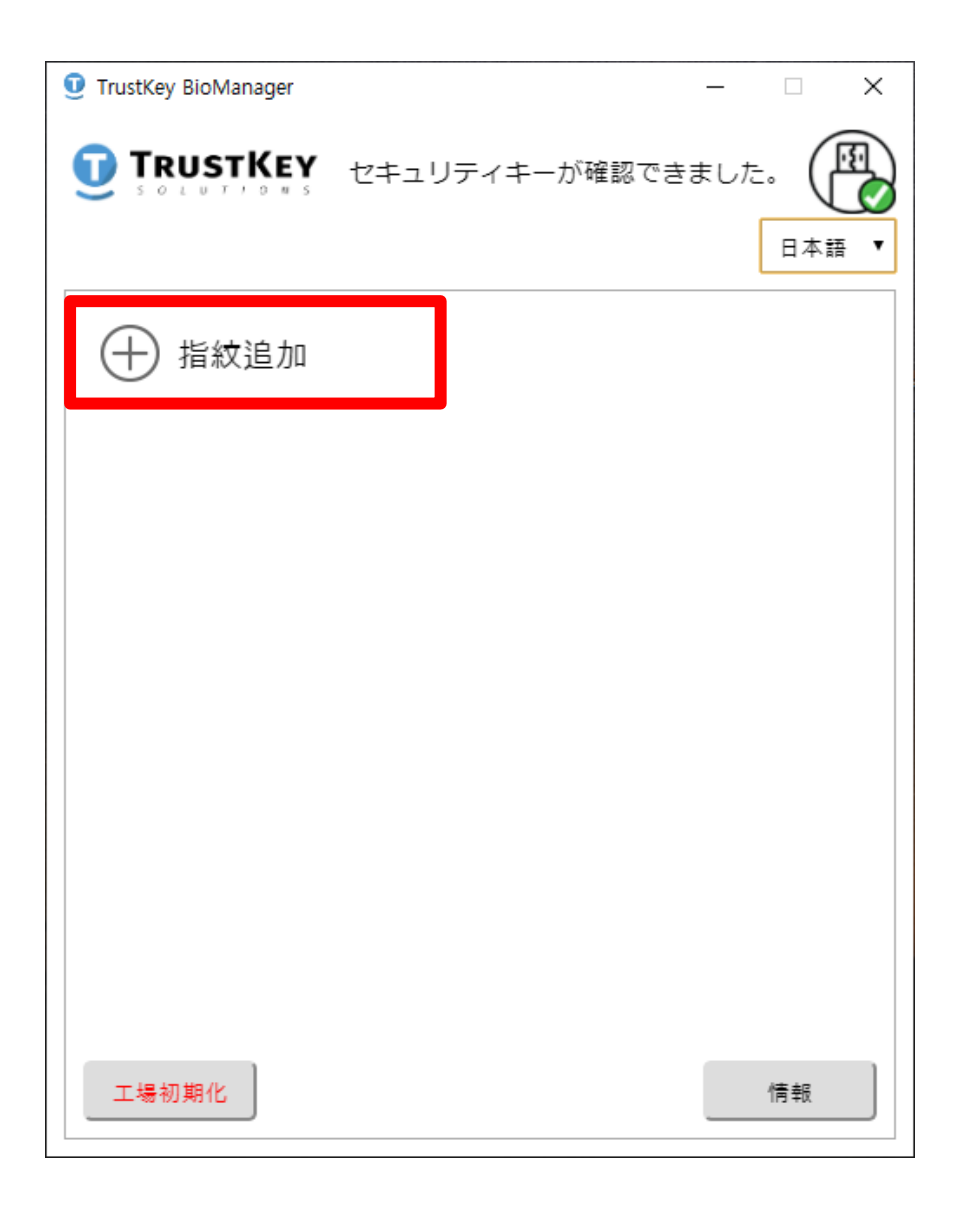

#### 2. PINコードを入力してOKをクリックください。 (PINコードは4桁以上、64桁以内です)

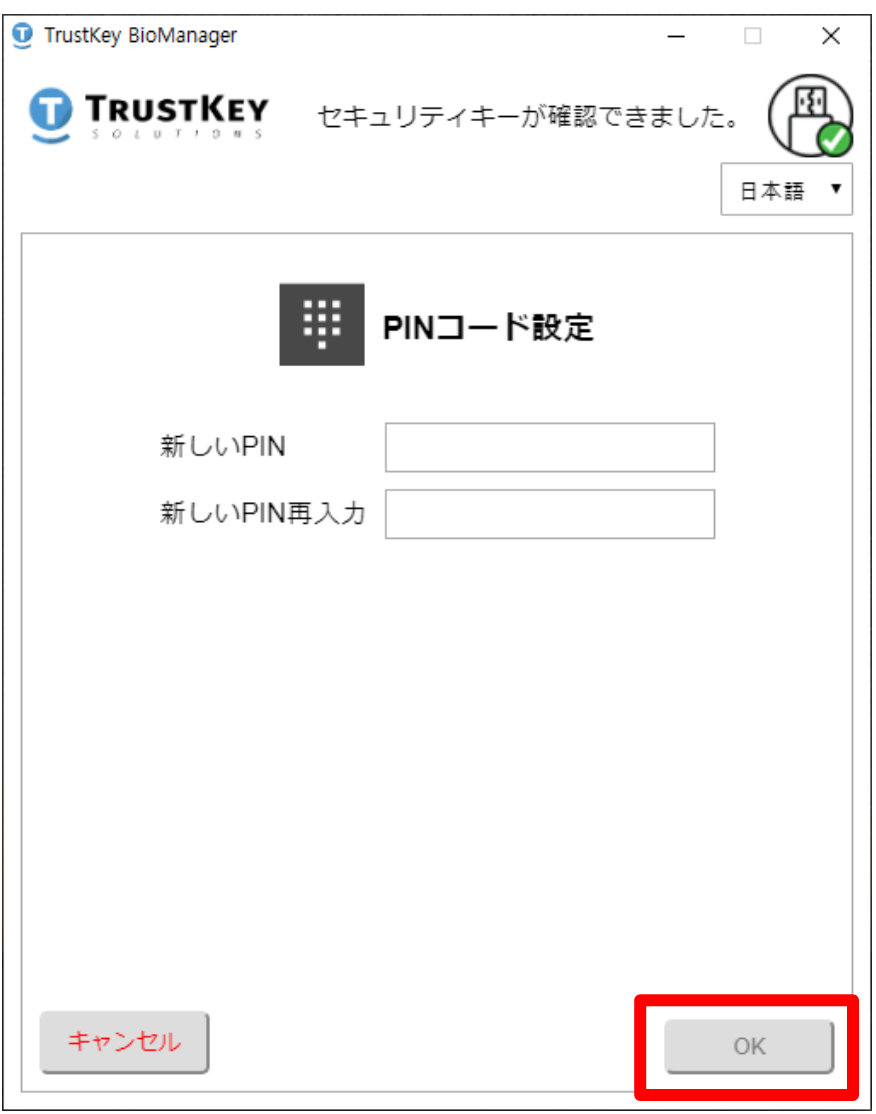

#### 3. LEDが青色に点滅すると画面の指示に従い、 指紋登録を行ってください。

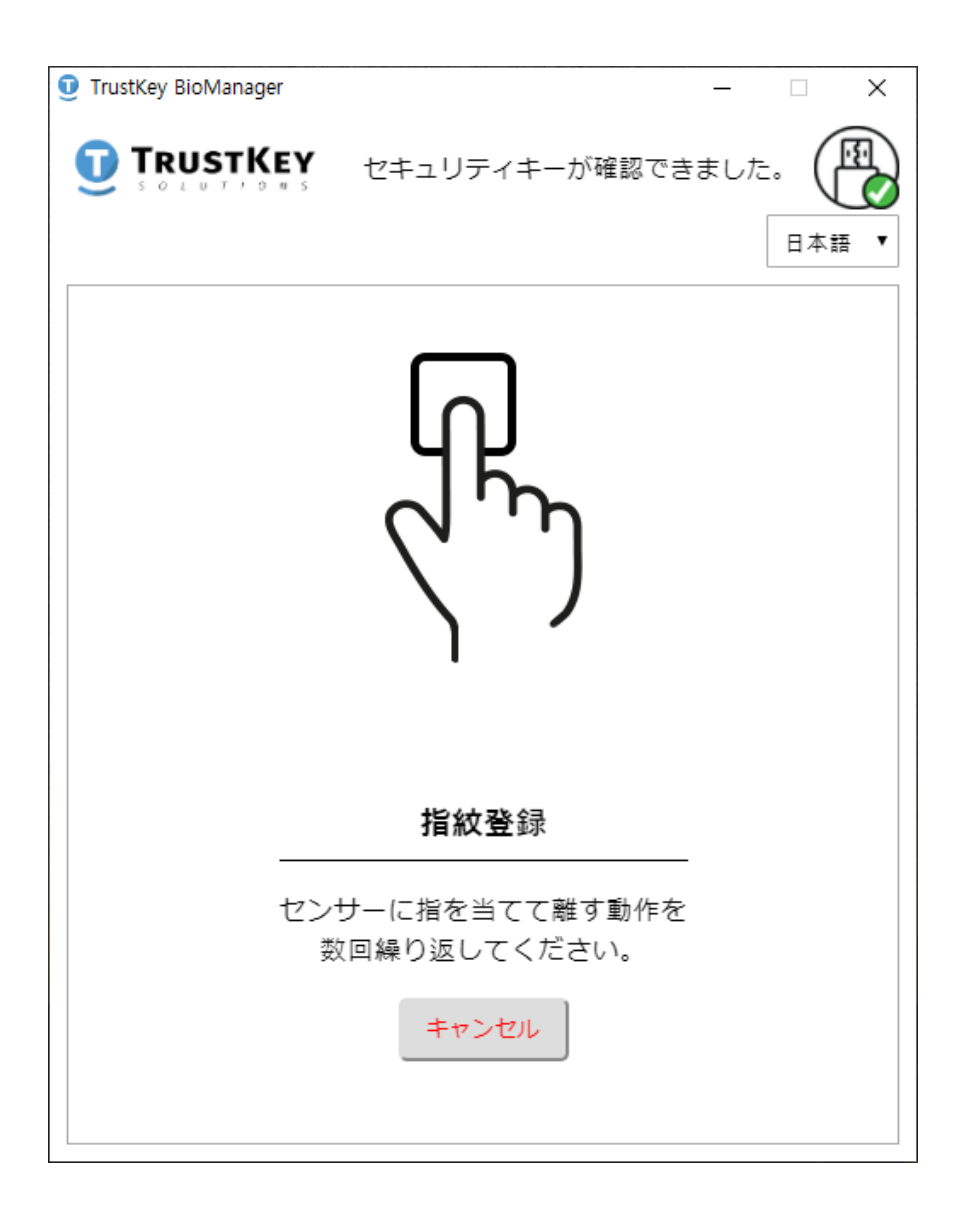

### 4. センサーに指を当てて離してください。

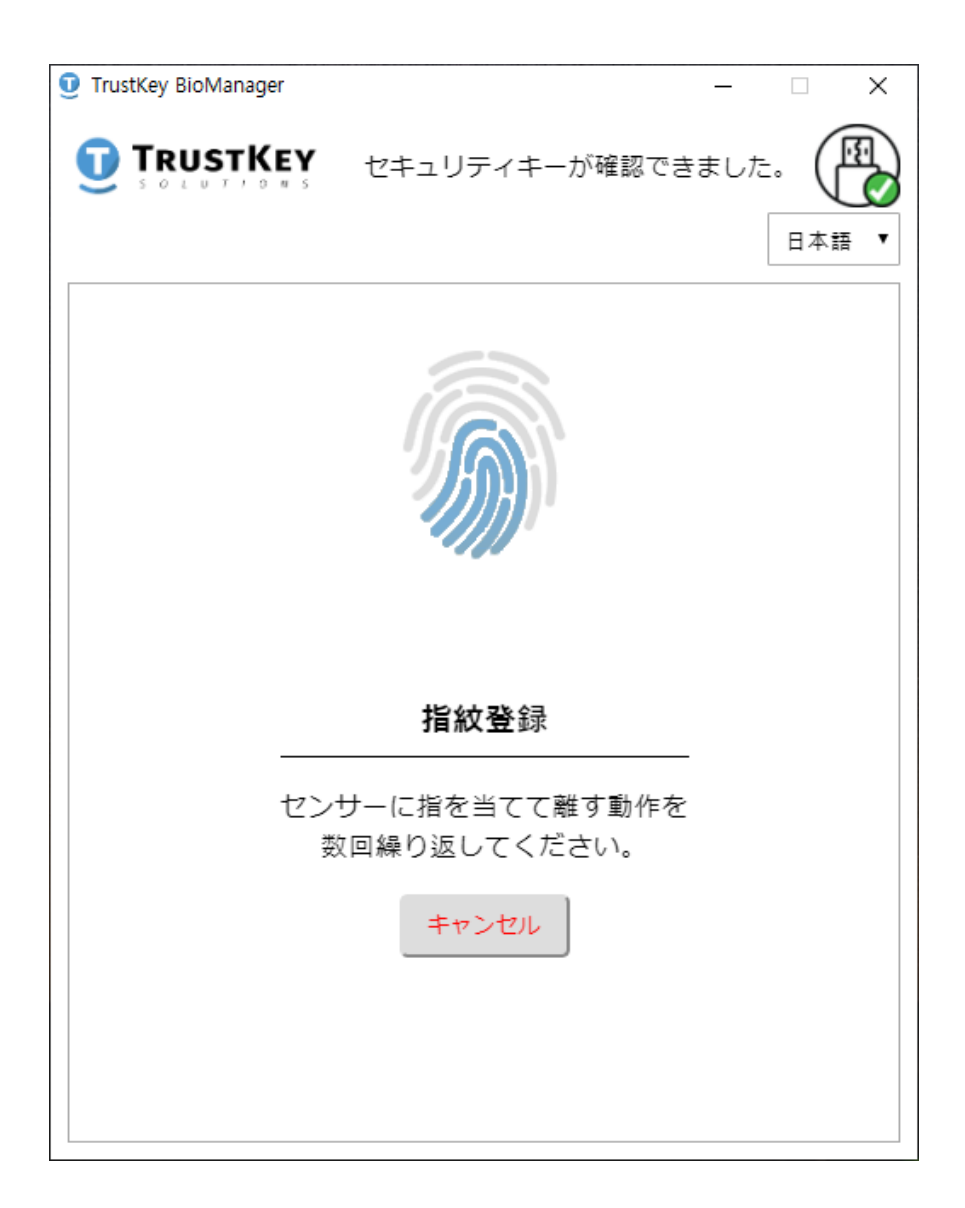

#### 5. 指紋登録が完了するまで、センサーに指を当てて 離す動作を繰り返してください。

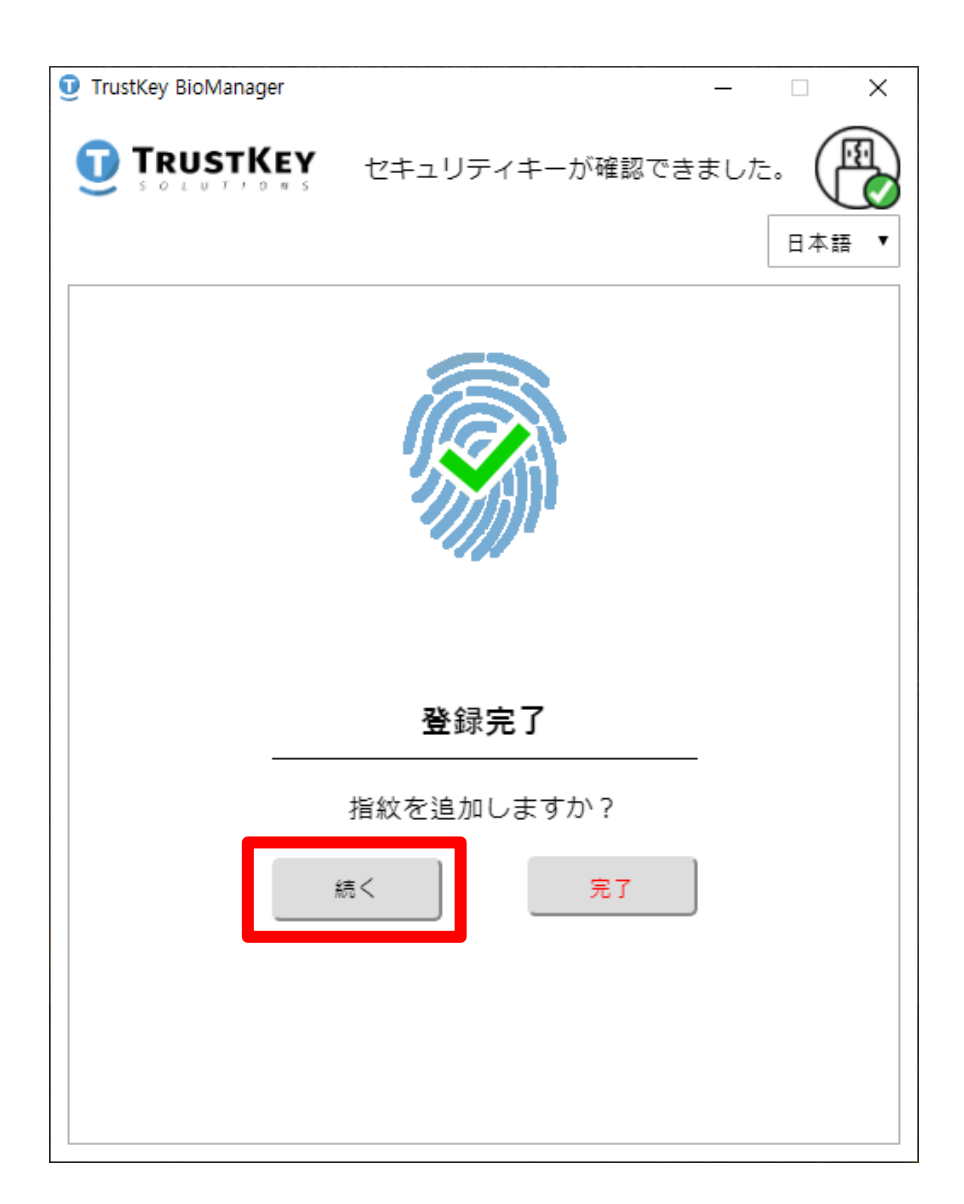

#### ※注意

- 指紋を追加する場合、続くをクリックしてください。指 紋の追加登録には追加のPINコードは必要ありません。
- 指紋登録を完了する場合、完了ボタンをクリックしてく ⓒ2020 TrustKey Soutionsださい。

## <span id="page-10-0"></span>指紋追加登録方法

1. 指紋を追加登録を行います。⊕指紋追加をク リックし、PINコードの入力画面に移ります。

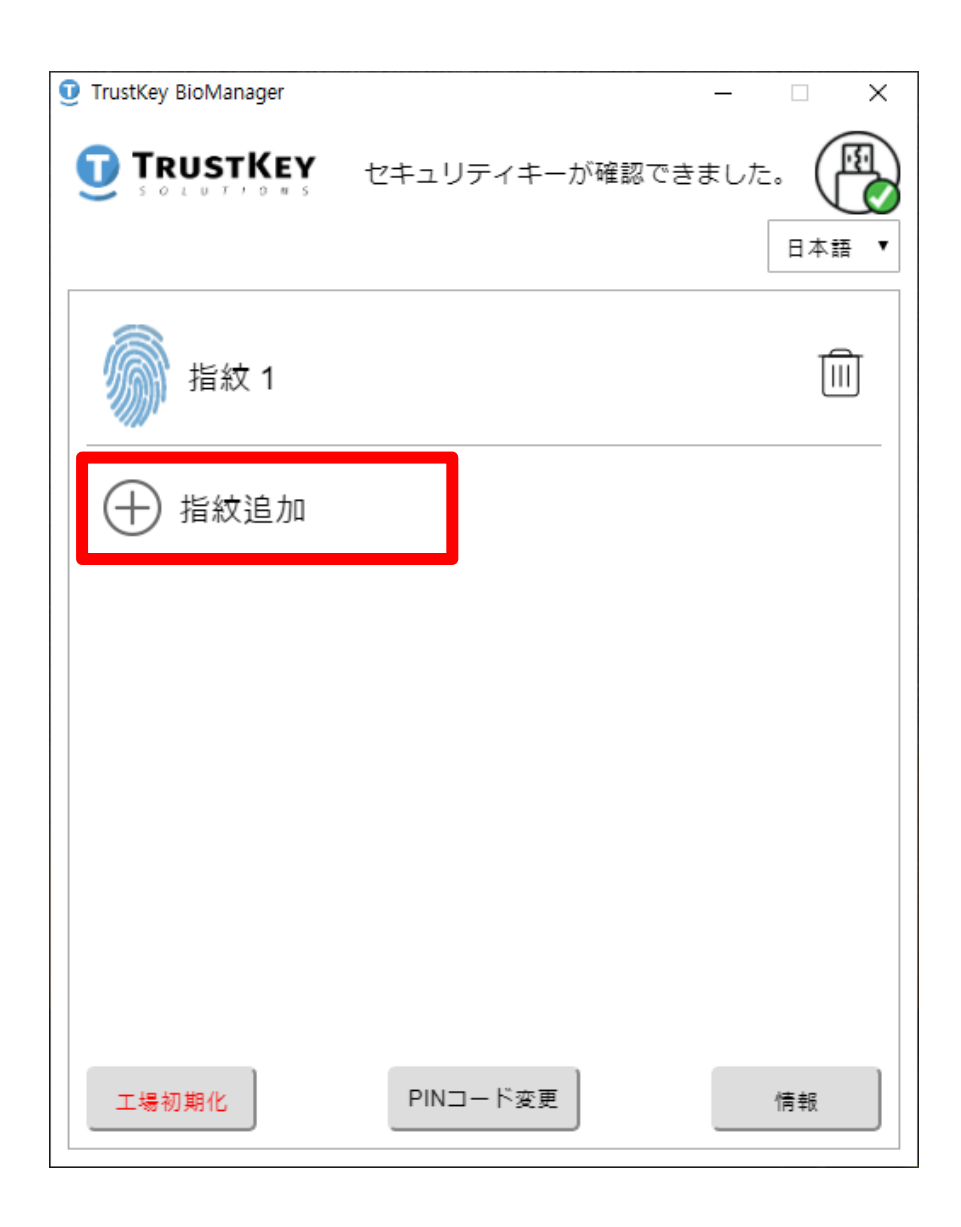

## **指紋追加登録方法**

#### 2. 指紋1の登録時に設定したPINコードを入力して ください。(指紋は、最大三つまで登録可能です)

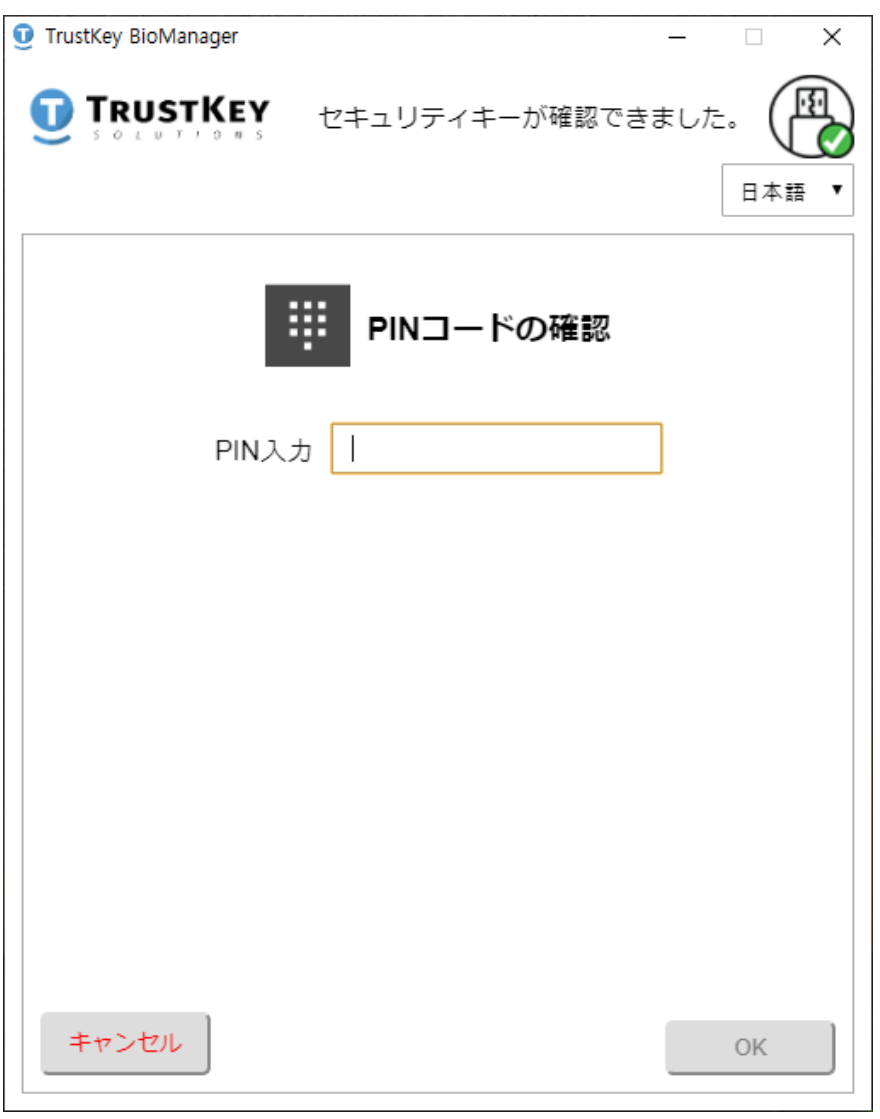

## 指紋追加登録方法

### 3. LEDが青色に点滅すると画面の指示に従い、指 紋登録を行ってください。

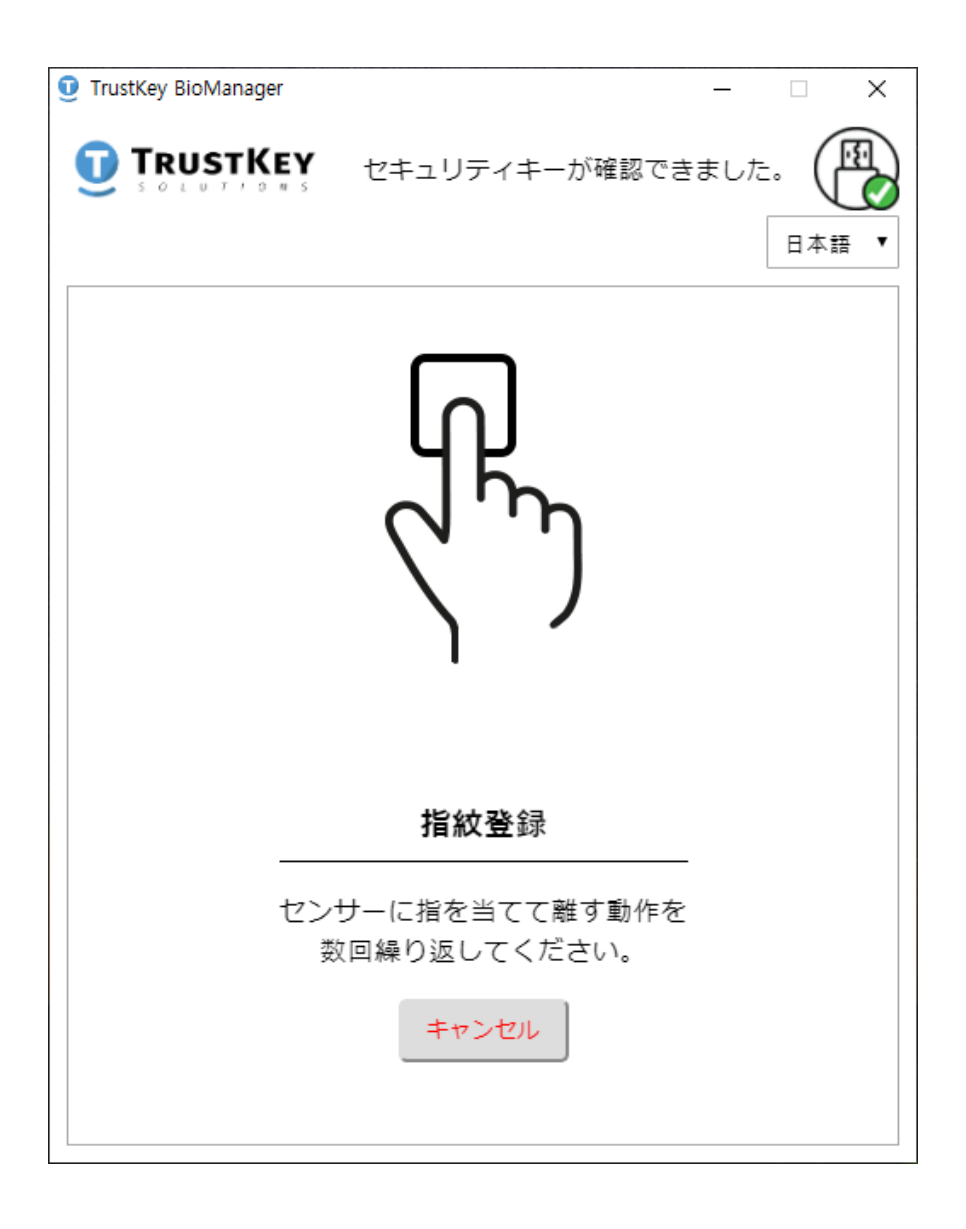

## <span id="page-13-0"></span>指紋削除方法

#### 1. ごみ箱(向)をクリックして、登録された指紋を 削除さいてください。

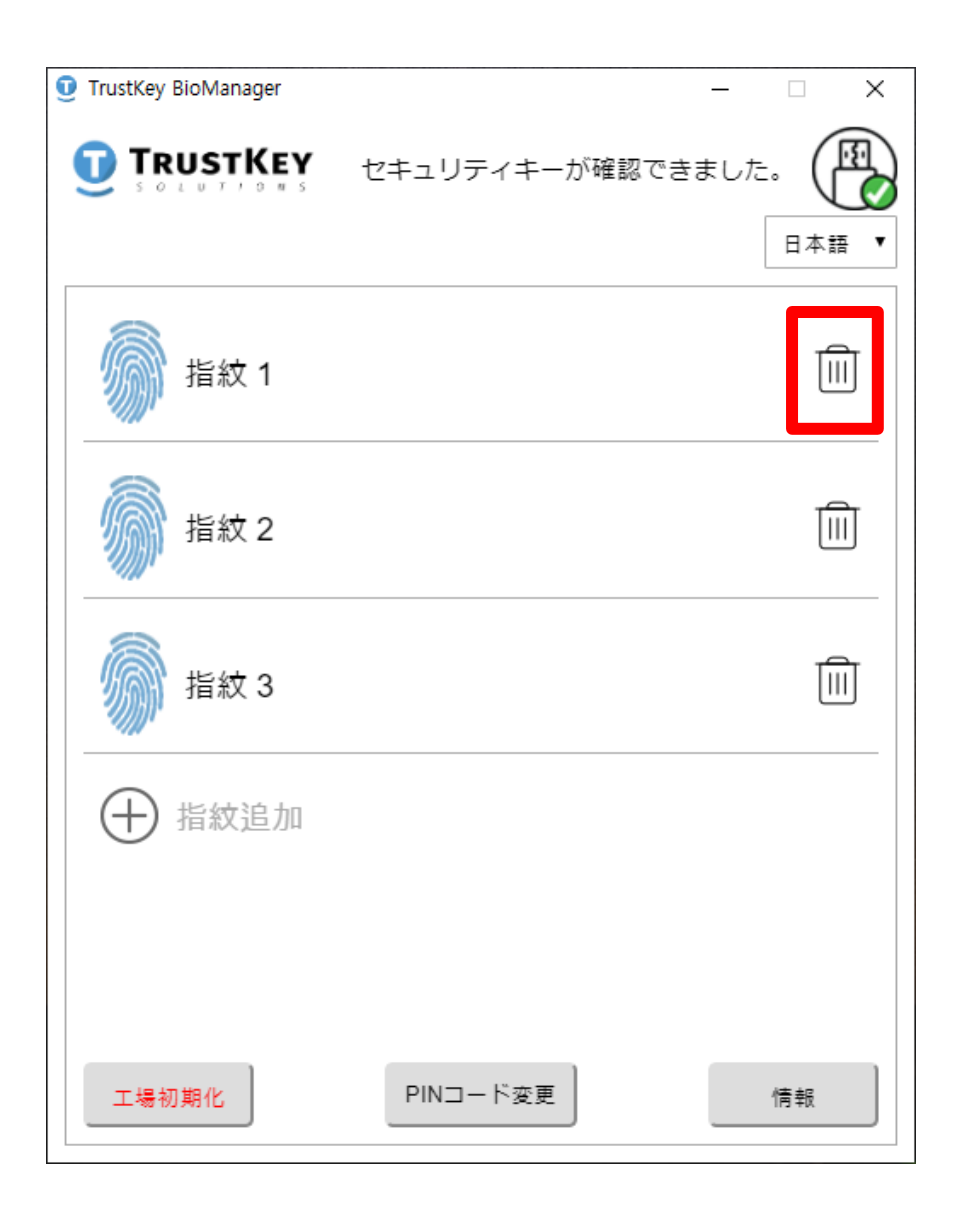

## **指紋削除方法**

#### 2. 指紋データを削除するには、PINコードも入力し てください。

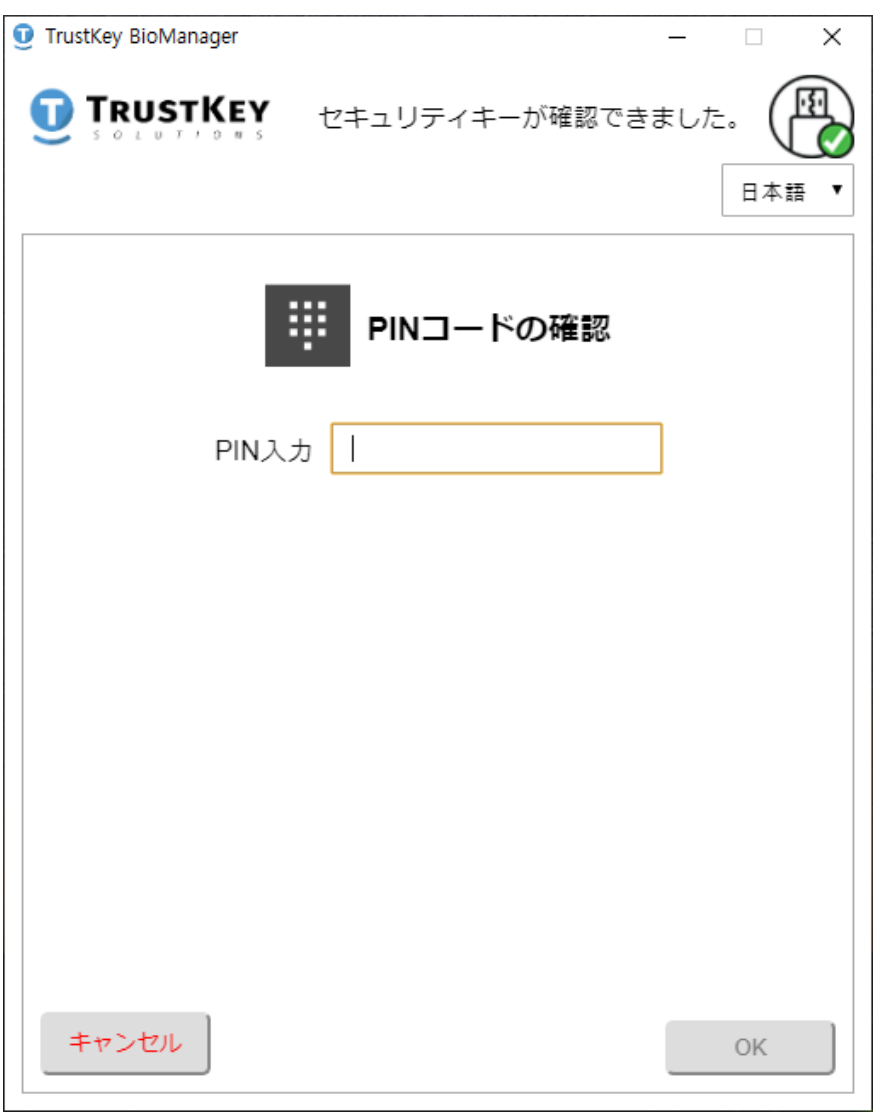

### <span id="page-15-0"></span>PINコード変更方法

### 1. PINコードを変更するには、PINコード変更をク リックしてください。

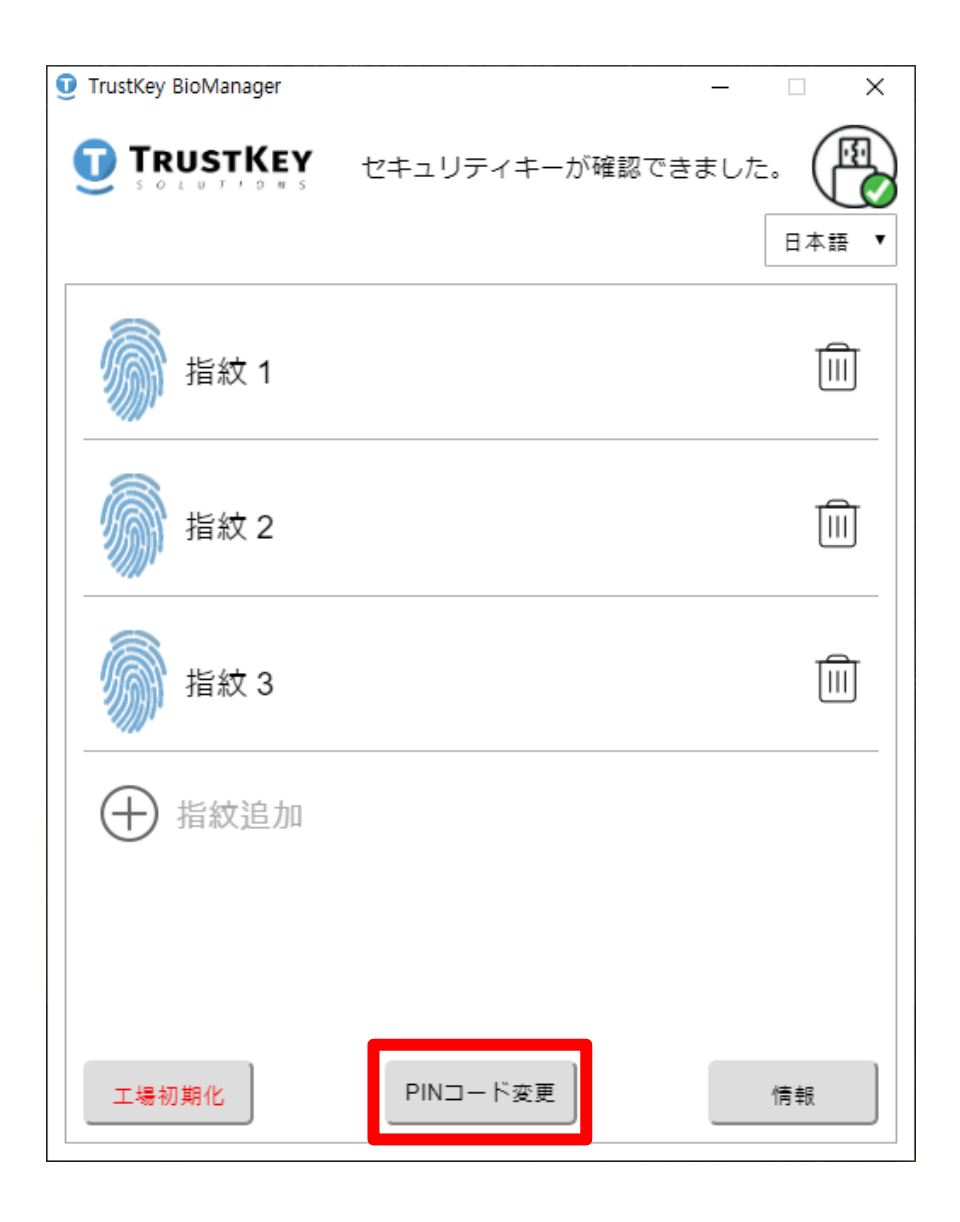

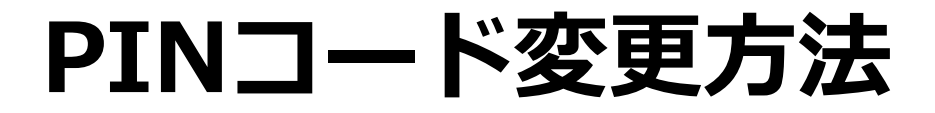

#### 2. 現在のPINコードを入力してから、新しいPINコー ドを2回入力してください。

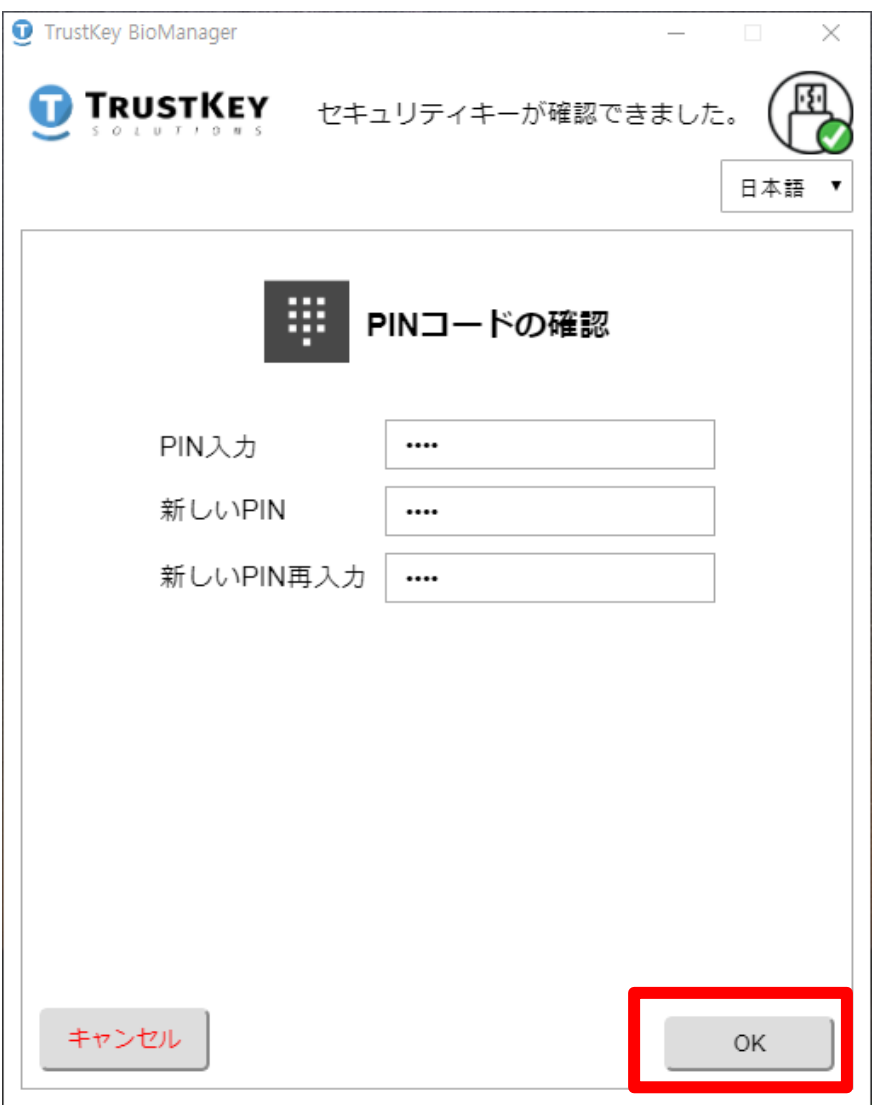

<span id="page-17-0"></span>**ファクトリーリセット**

#### 1. **工場初期化**をクリックすると製品は工場出荷時 の設定に初期化されます。

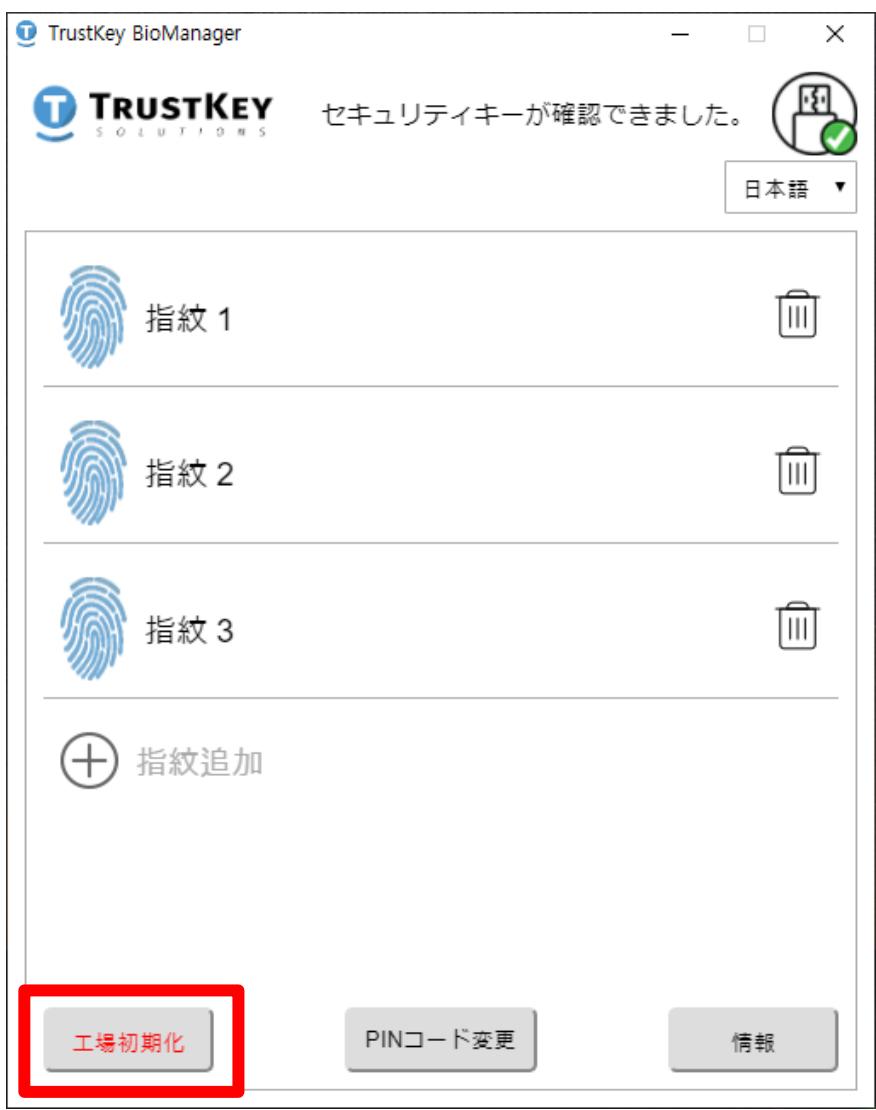

#### **注意** :

• セキュリティキーの工場初期化を行うと、保存 されている全てのデァッタが消去されます。 そうかい こうきょう

ファクトリーリセット

#### 2. 次へをクリックするとファクトリーリセット(工場 初期化)が行われます。

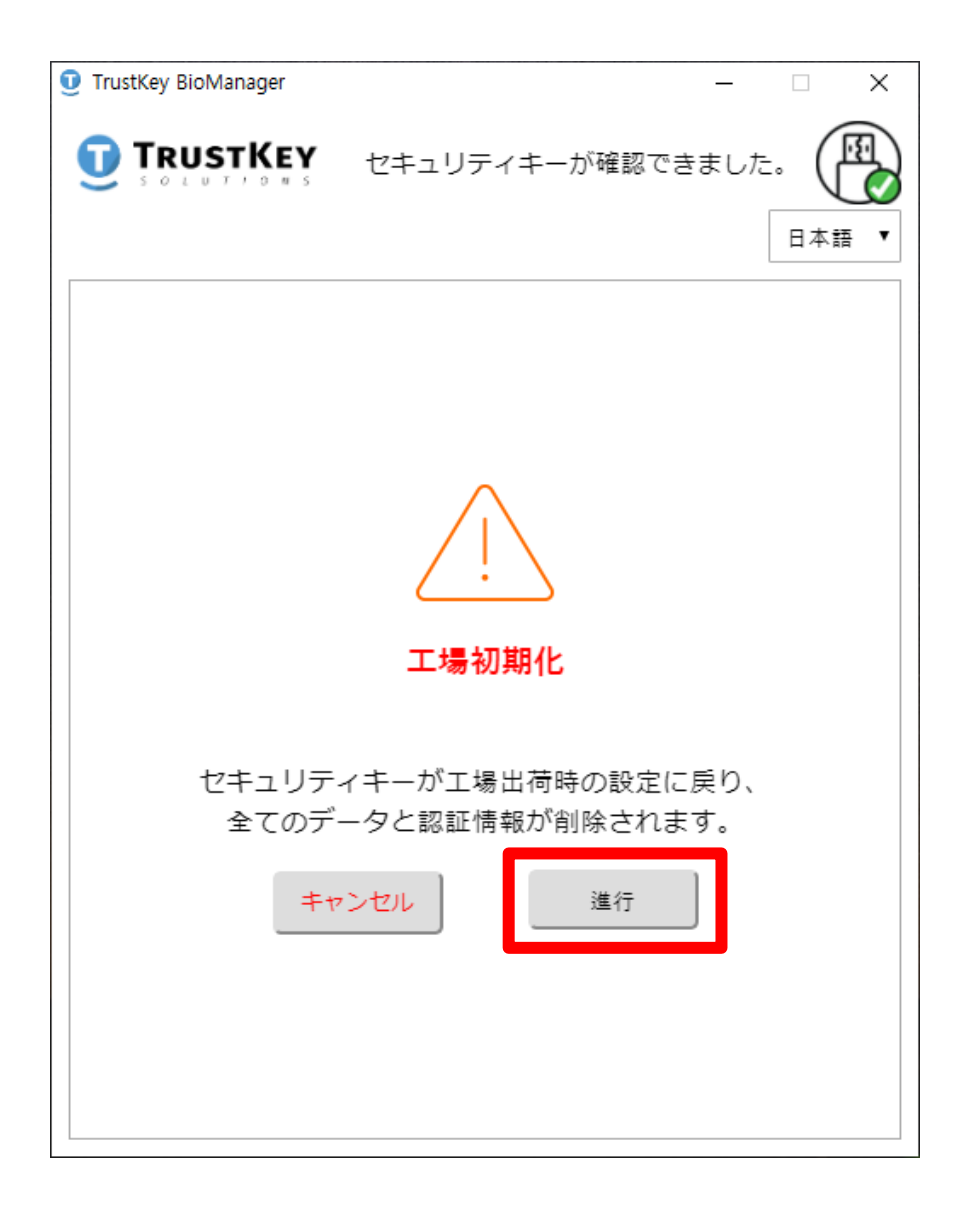

ファクトリーリセット

#### 3. USBポートからセキュリティキーを取り外して ください。

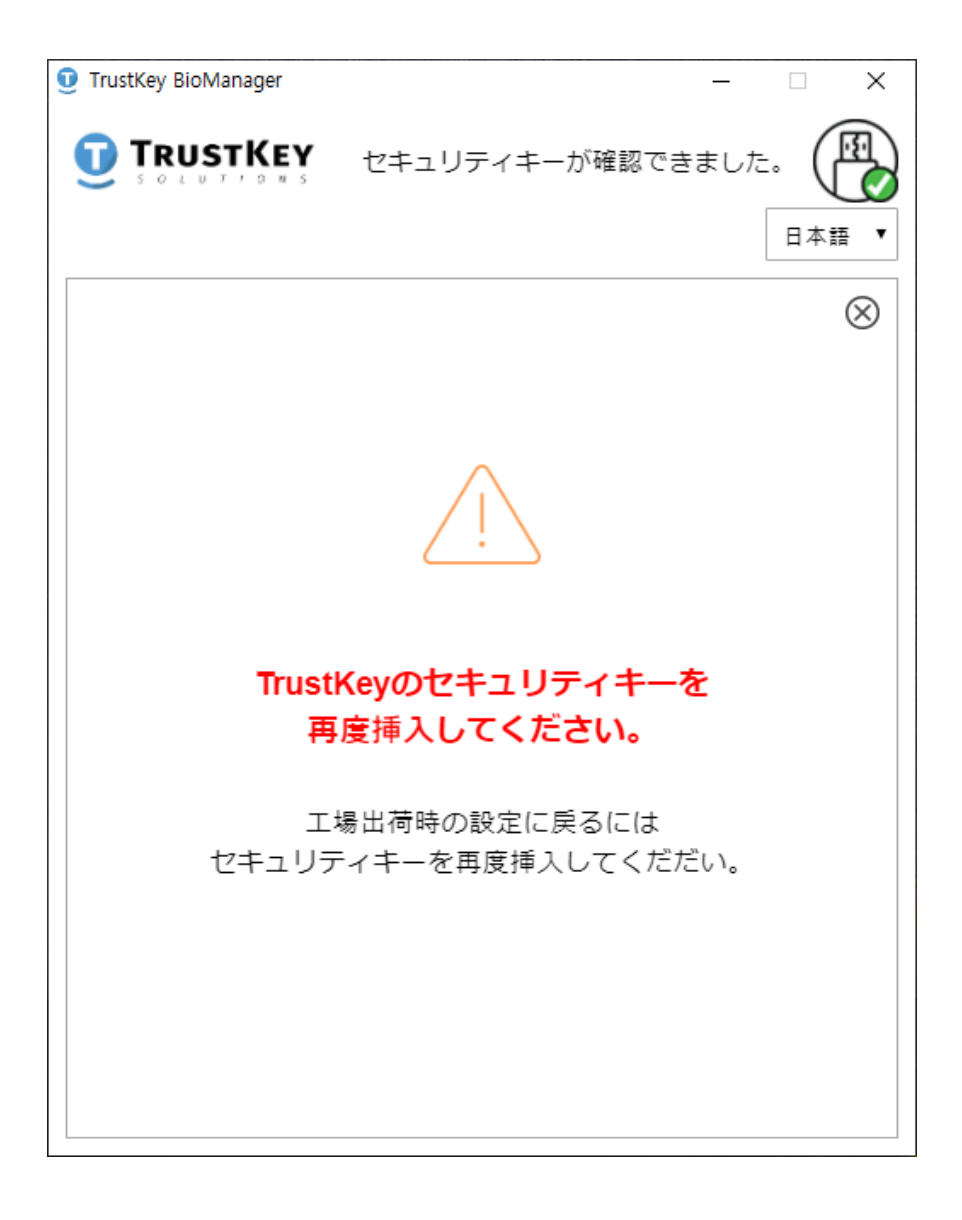

**ファクトリーリセット**

#### 4. セキュリティキーをUSBポートに再度挿入して ください。

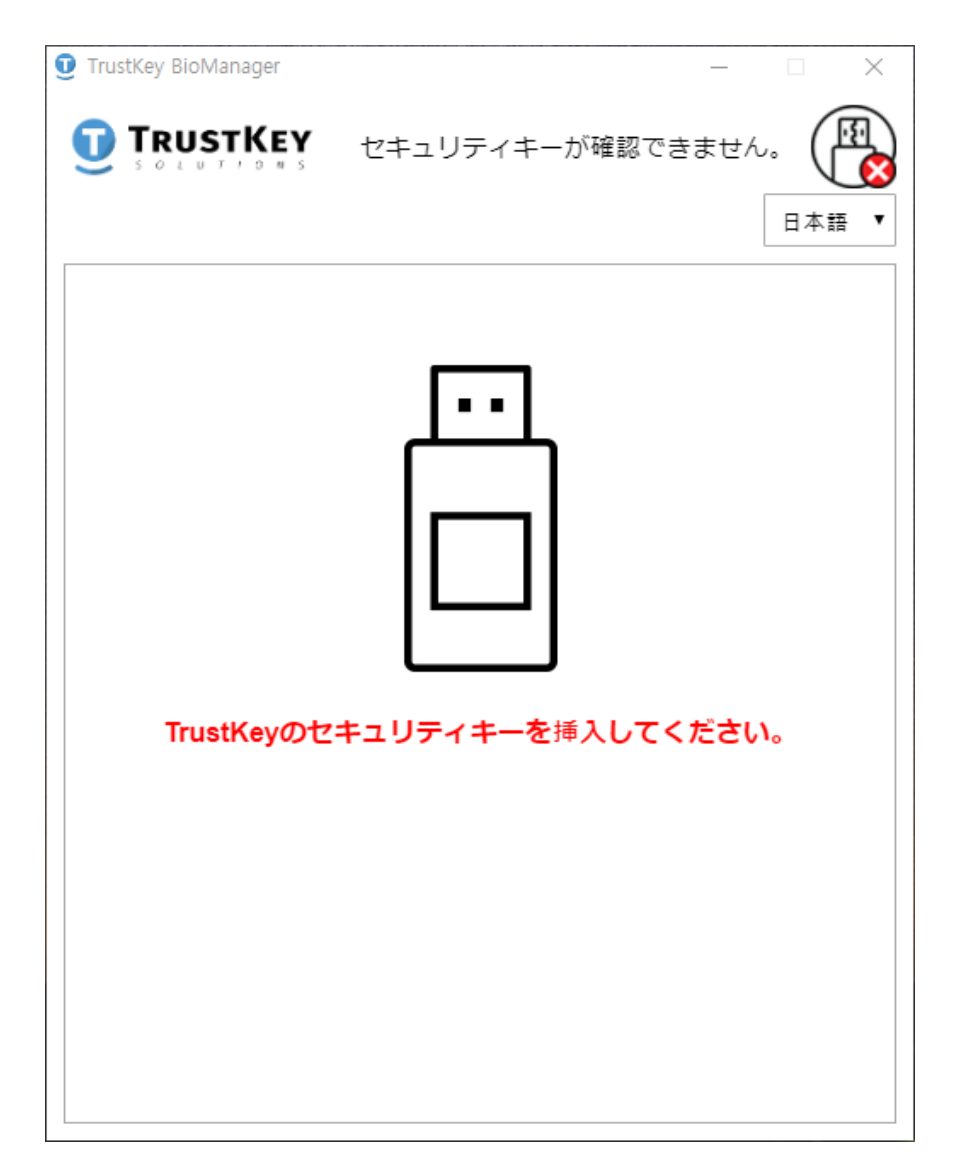

#### **※注意**

- セキュリティキーを再挿入してから、10秒以内に指 紋センサーにタッチして工場初期化を行ってください。
- 10秒以上経つと卫場初期彵は無効にされて、最初か らやり直す必要があります。

ファクトリーリセット

#### 5. LEDが青色に点滅するとセンサーに指でタッチし てください。

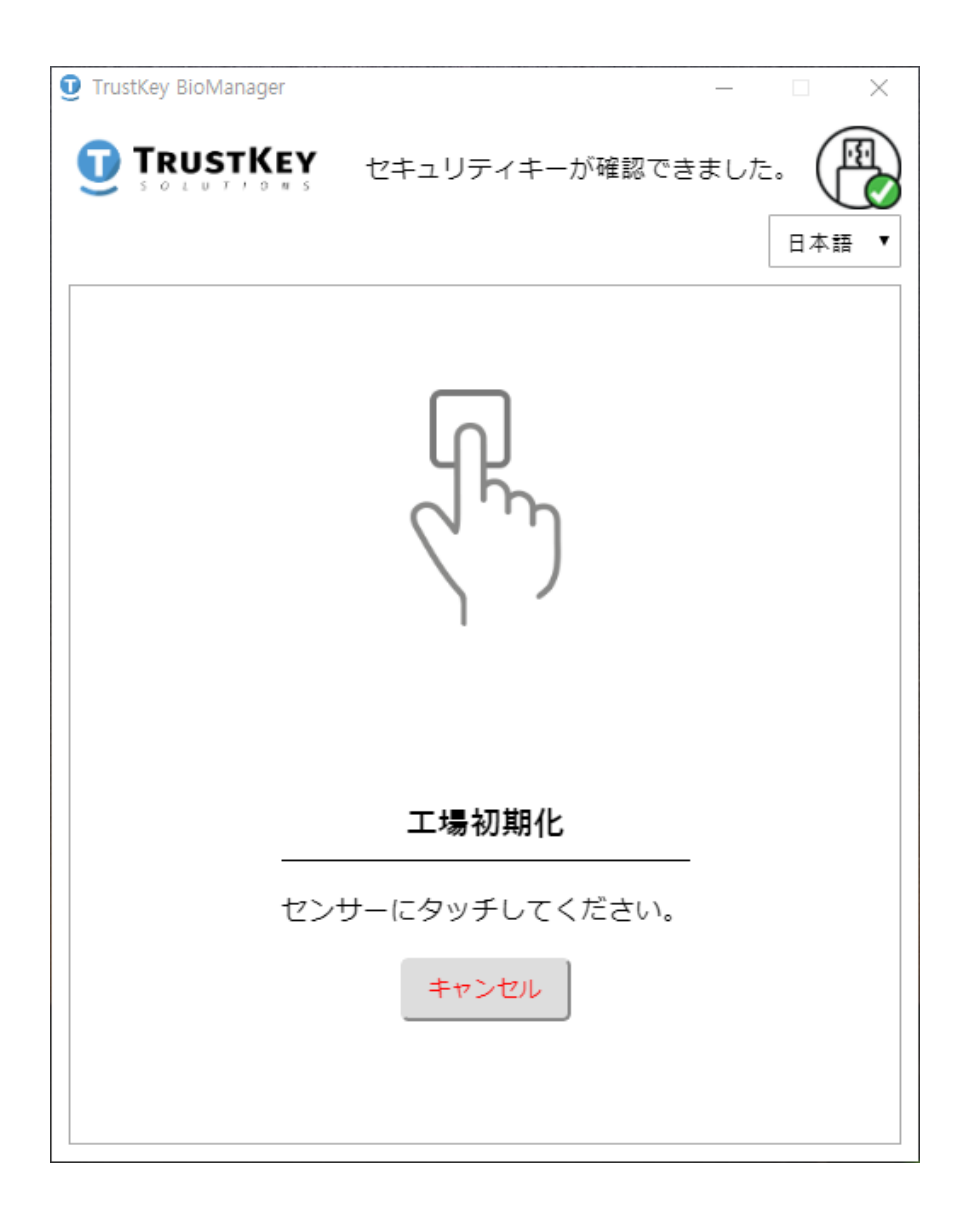

ファクトリーリセット

#### 6. 工場初期化が完了されると次の画面が表れます。

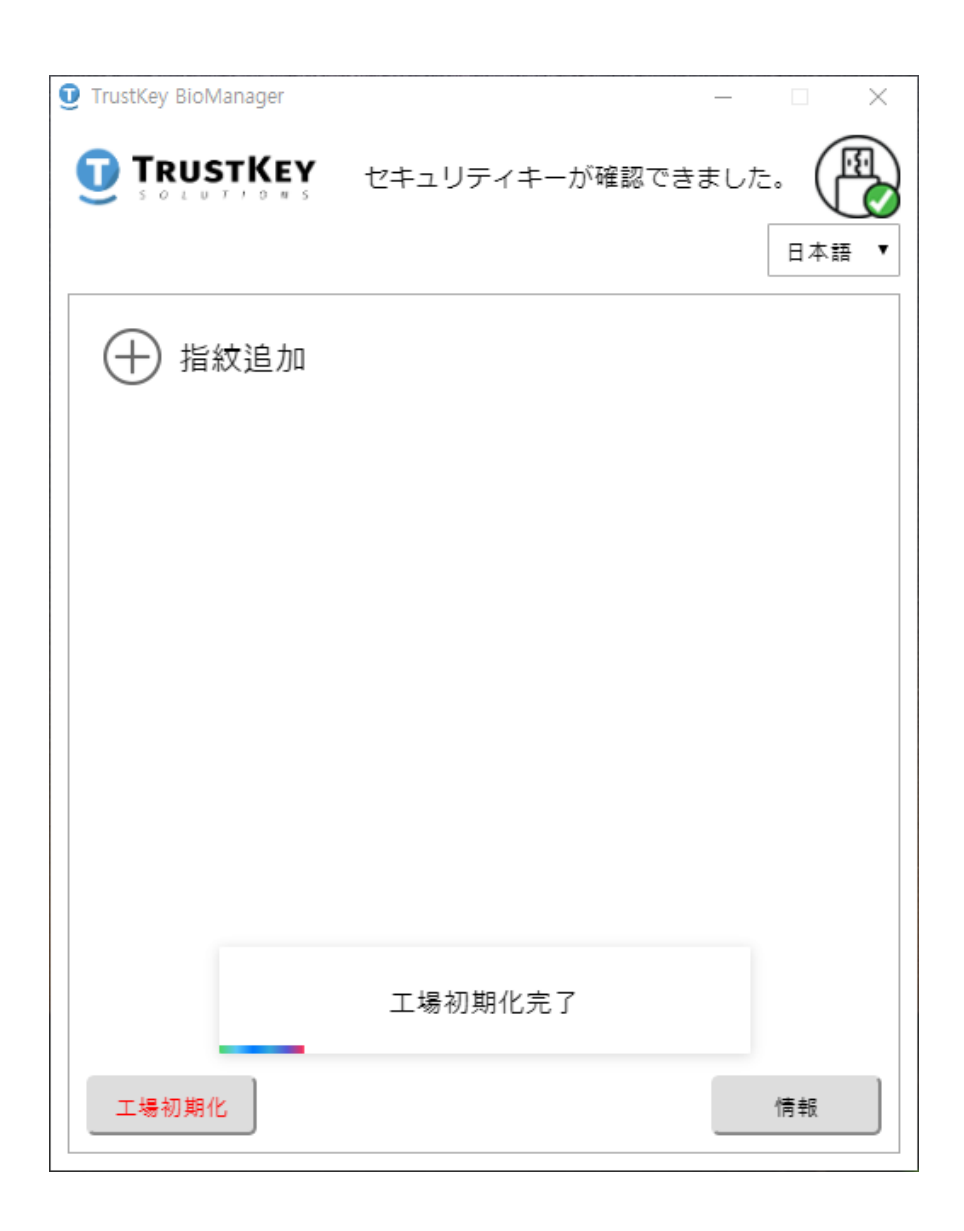

# <span id="page-23-0"></span>PINコード確認エラーによ るロック状態解除方法

#### **※注意 :**

- PINコード確認に8回連続でエラーがでるとセ キュリティキーは自動的にロックされます。
- そのロックを解除するには工場初期化を行ってく ださい。
- この場合、セキュリティキーに保存されたすべて のデータが消去されます。

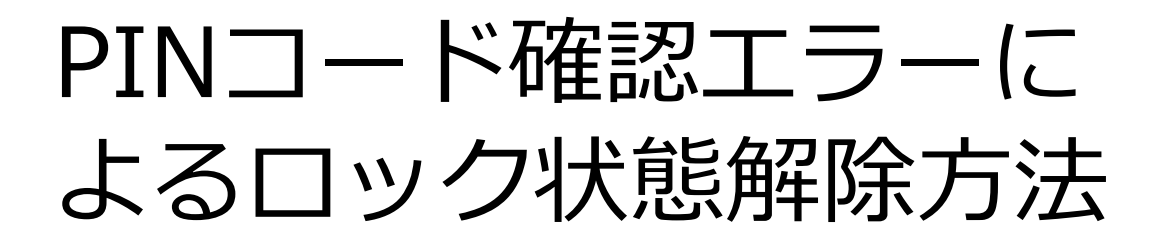

1. 入力したPINコードが設定されたPINコードと一 致しないと次の画面が表れます。

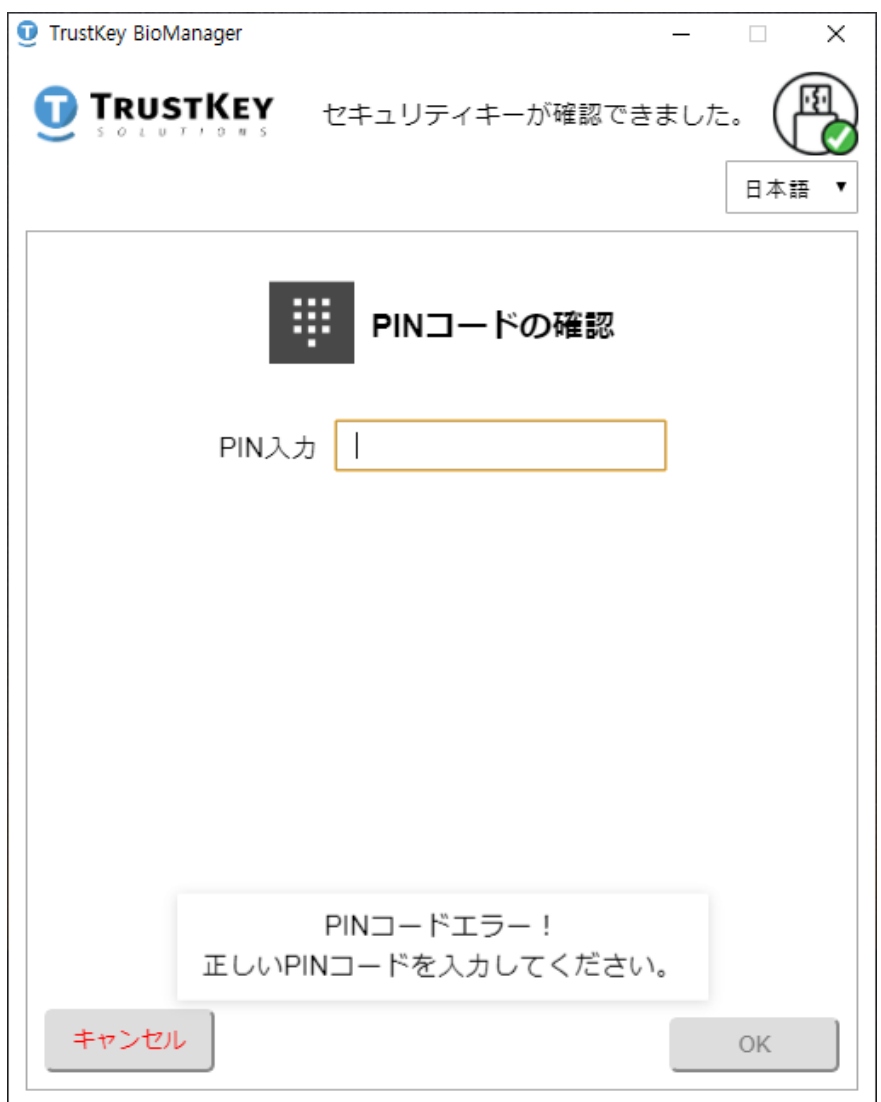

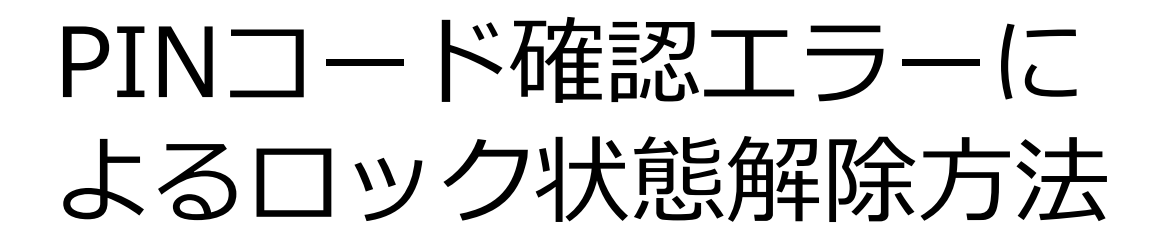

2. PINコード入力に3回連続エラーがでるとユーザ はセキュリティキーをUSBポートから取り外し、再 度挿入してロック解除を行ってください。

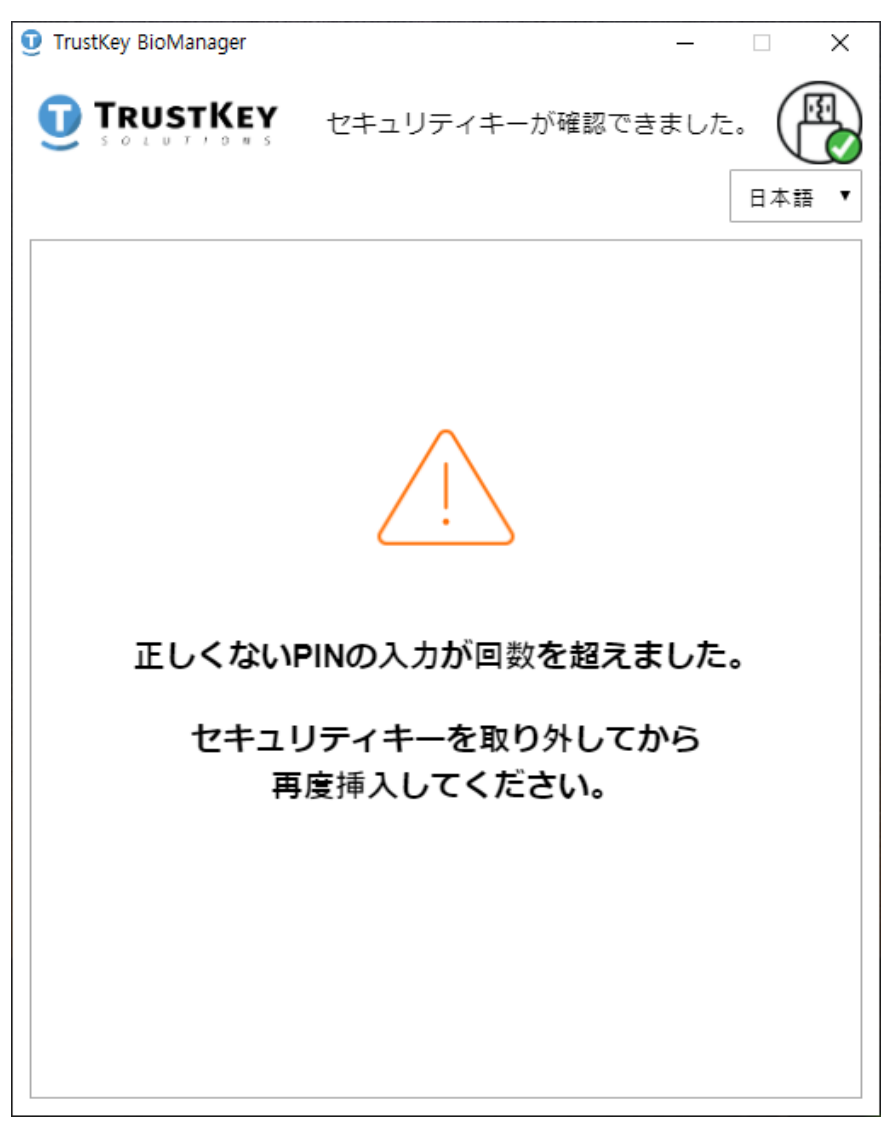

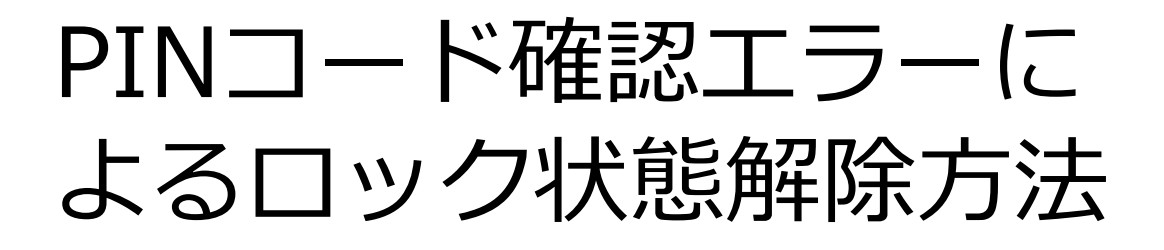

3. 7回目のPINコードエラーがでると次のような警 告メッセージが表れます。正しいPINコードを入力す るとそのメッセージは消えます。

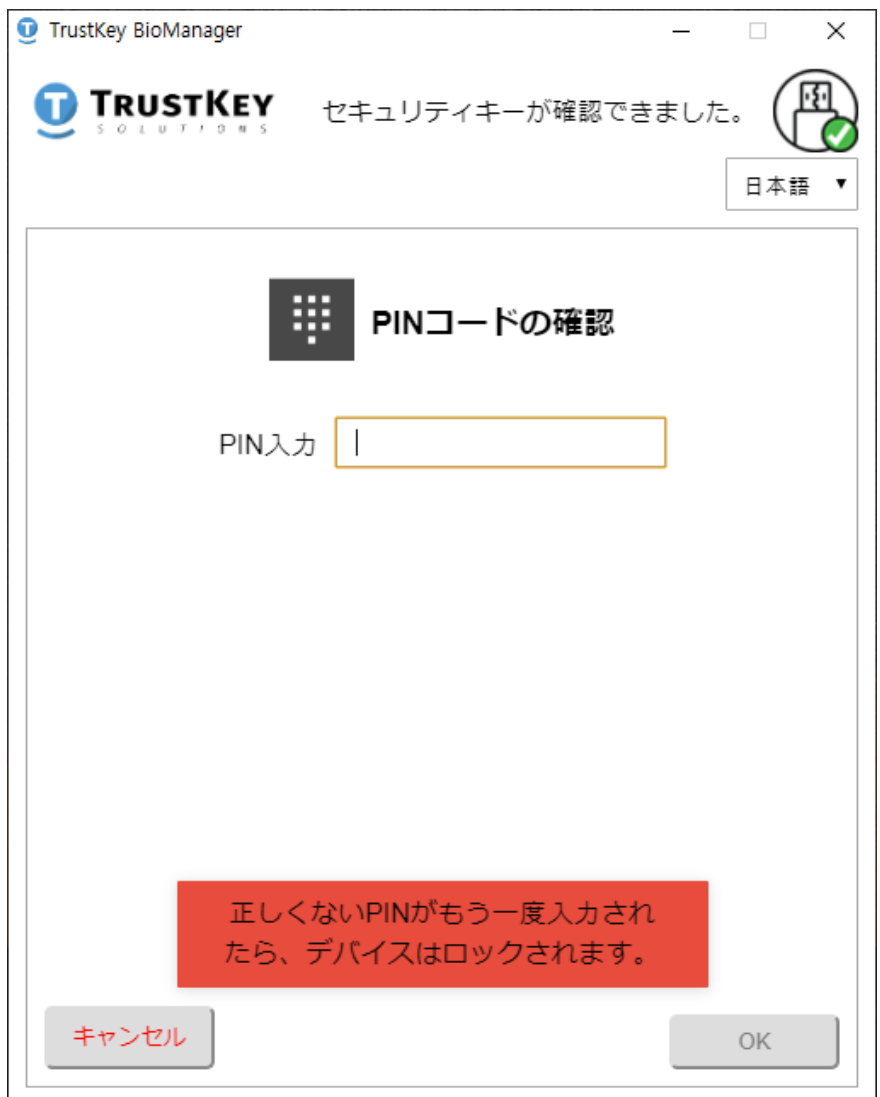

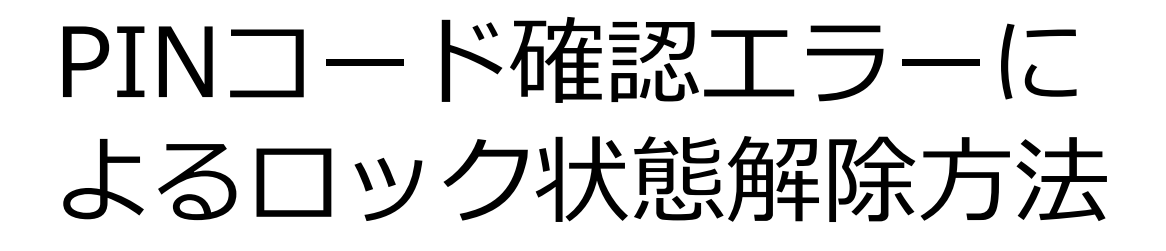

4. PINコード入力に8回連続でエラーがでるとセ キュリティキーは完全にロックされます。そうなる とセキュリティキーを工場初期化しなければなりま せん。その場合、デバイスに保存されたすべての データは消去されます。

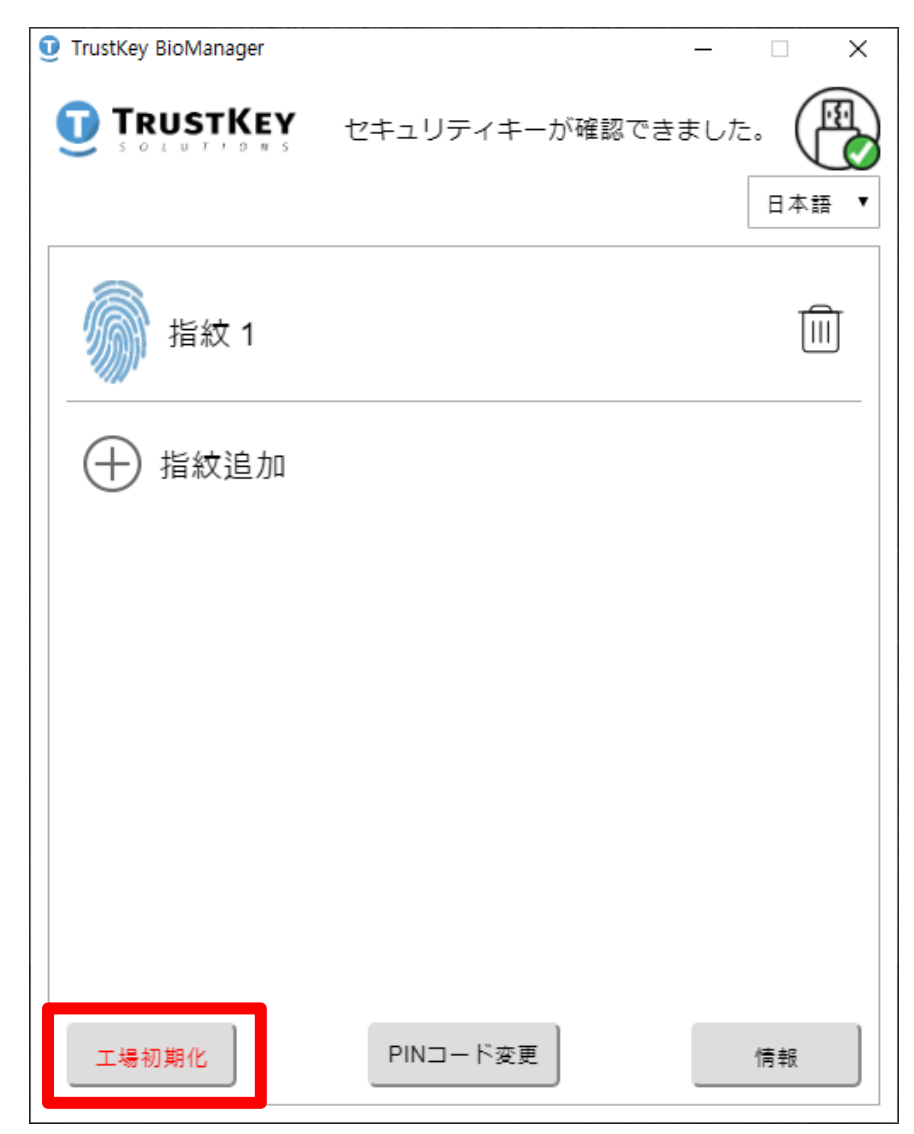

# <span id="page-28-0"></span>指紋認証エラーによる ロック状態解除方法

#### **注意**

- セキュリティキー上の理由で、登録された指紋 の認識に15回連続でエラーがでるとセキュリ ティキーは完全にロックされます。
- セキュリティキーのLEDが赤色に点灯されるとBi oManager™を実行してください。BioManager ™を立ち上げる前にはほかのWeb応用プログラ ムは終了することをお薦めいたします。
- BioManager™が実行されるとセキュリティキー のロック状態を解除するため、PINコード入力の メッセージが表示されます。
- 正しいPINコードを入力するとセキュリティキー はロックから解除されます。

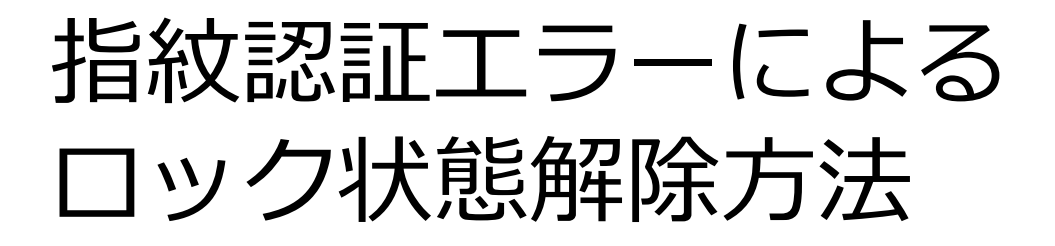

1. 正しいPINコードを入六してセキュリティキーの ロックを解除してください。

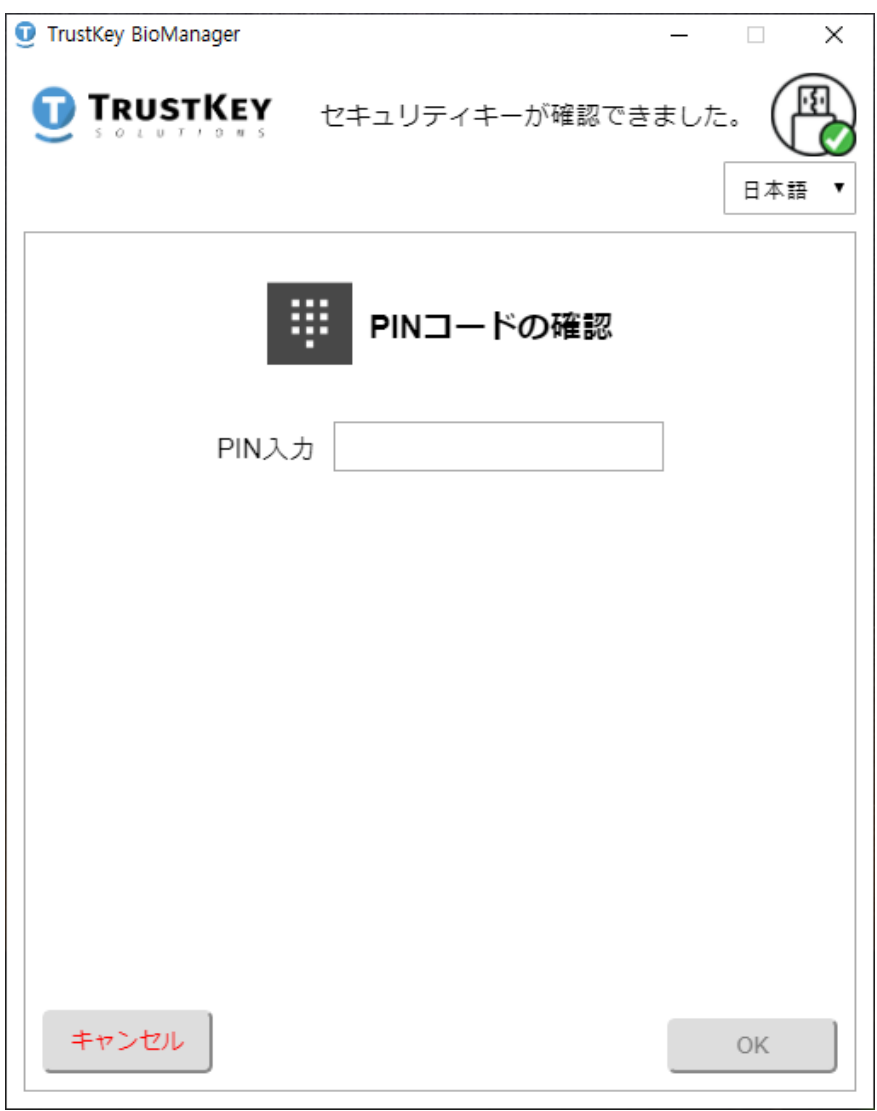

<span id="page-30-0"></span>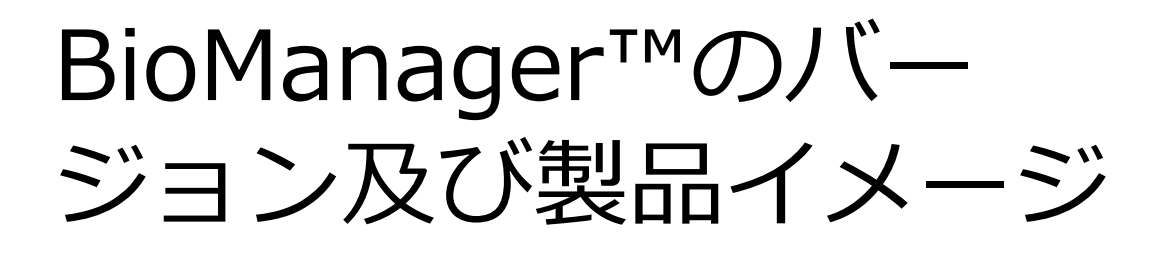

1. セキュリティキーをPCのUSBポートに挿入して から、情報をクリックしてください。

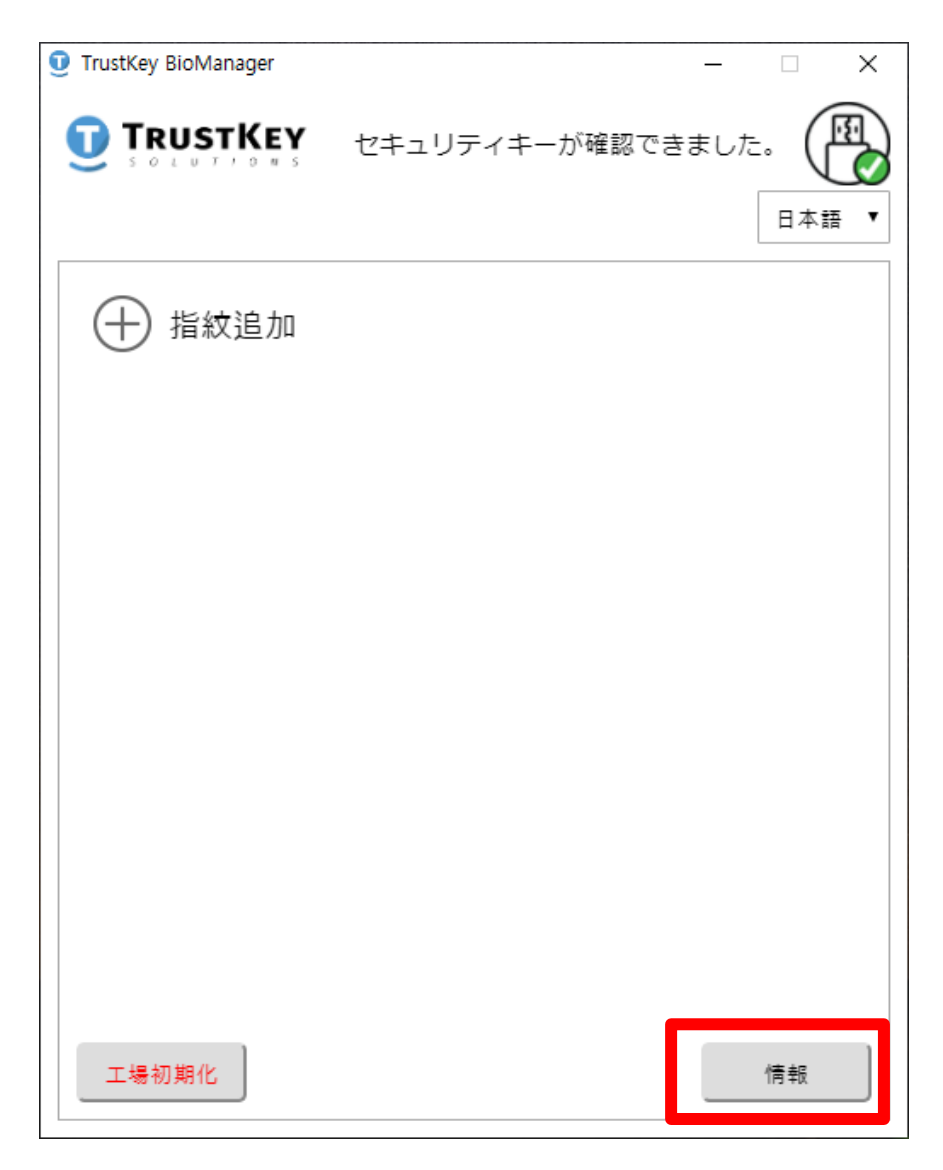

![](_page_31_Picture_0.jpeg)

2. そうすると製品のイメージと共にBioManager™の バージョンが確認できます。

![](_page_31_Picture_2.jpeg)

# <span id="page-32-0"></span>Windows10の セキュリティマネージャ

- TRUSTKEYセキュリティキーは、Windows10の ビルド18298[19H1]バージョン以上から新しく 実行できるようになった**サインインオプション**で その機能を設定及び管理することができます。
- Windows設定→サインインオプションのメ ニューからセキュリティキーの指紋及びPINを管 理(追加/削除)ができるようになり、必要な場合 は工場初期化まで設定可能です。

![](_page_32_Picture_64.jpeg)